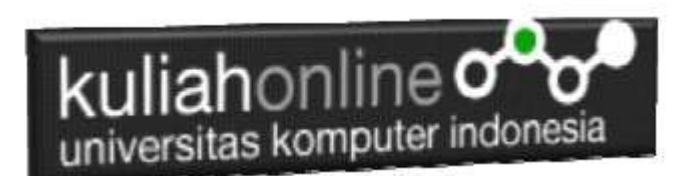

# Materi 15: Membuat Program Untuk Melakukan Pencarian Data/ Search Data

Oleh:Taryana Suryana M.Kom Teknik Informatika Unikom

[taryanarx@email.unikom.ac.id](mailto:taryanarx@email.unikom.ac.id) [taryanarx@gmail.com](mailto:taryanarx@gmail.com) Line/Telegram: 081221480577

#### **Pencarian Data**

Pada bagian ini akan dibahas mengenai bagaimana membuat program untuk melakukan pencarian data yang sudah ada dalam database atau tabel.

Adapun file yang akan dibuat yaitu:

- 1. caribarang.html
- 2. prosescaribarang.php

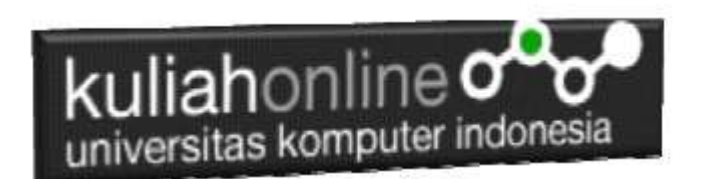

#### **MEMBUAT FILE CARIBARANG.HTML**

File CARIBARANG.HTML berfungsi untuk menampilkan Form PencarianBarang, berdasarkan keyword field tertentu:

Misalnya pada form caribarang yang akan dibuat, ingin dicari barang berdasarkan Nama Barang

#### Caribarang.html

1. <html> 2. <form action="prosescaribarang.php" method=post><br>3. <center> 3. <center> 4. <font size=6> 5. Form Cari Nama Barang 6. <hr width=320> 7. <table> 8. <tr><td>Nama Barang<td><input name=namabarang size=20> 9. </table> 10. <hr width=320> 11. <input type=submit value=Cari> 11. There is a contract value=Reset>

#### **MEMBUAT FILE PROSESCARIBARANG.PHP**

File PROSESCARIBARANG.PHP berfungsi untuk melakukan proses pencarian data kedalam tabel berdasarkan keyword atau kunci field yang diinginkan.

Misalnya pada form caribarang yang akan dibuat, ingin dicari barang berdasarkan NamaBarang

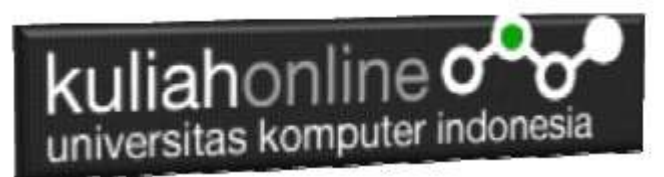

#### Caribarang.html

```
13. <html>
14. <center>
15. <font size=6>
16. Hasil Pencarian Data Barang
17. <hr>
18. <table border=1>
19. <?php
20. require ("koneksi.php");
21. $namabarang=$_POST['namabarang'];
22.  $sql="select * from barang where namabarang='$namabarang' ";<br>23.  $hasil=mysqli_query($conn,$sql);<br>24.  $row=mysqli fetch row($hasil);
25. do
26. {
27. list($kodebrg,$namabarang,$harga,$stok)=$row;
28. if($namabarang=='') 
29. {<br>30.30. echo "Data Barang Tidak ada";<br>31 exit:
            exit;
32. }
33. echo "<tr><td width=150>Kode Barang<td width=100>$kodebrg";
34. echo "<tr><td>Nama Barang<td>$namabarang";
35. echo "<tr><td>Harga<td>$harga";
36. echo "<tr><td>Stok<td>$stok";
37. }
38. while($row=mysqli_fetch_row($hasil));
39. ?>
40. \times / \tanh
```
#### Perhatikan baris 22:

\$sql="select \* from barang where namabarang='\$namabarang' ";

Artinya tampilkan semua field dari tabel barang yang namabarangnya sama dengan yang diinputkan

#### **Menampilkan Hasil Via Browser**

Setelah kedua program yaitu caribarang.html dan prosescaribarang.php selesai dibuat dan disimpan sesuai nama file diatas, kemudian adalah

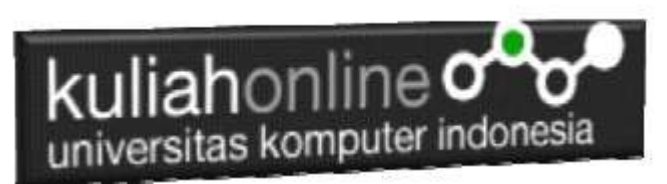

bagaimana cara menampilkannya ke layar komputer:

Untuk menampilkan hasilnya dapat dilakukan dengan cara seperti biasa menampilkan program:

- 1. Jalankan Browser
- 2. Pada Address Bar, ketikan:localhost/belajar
- 3. Click File CARIBARANG.HTML

Akan ditampilkan form pencarian seperti berikut:

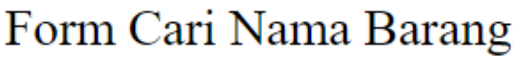

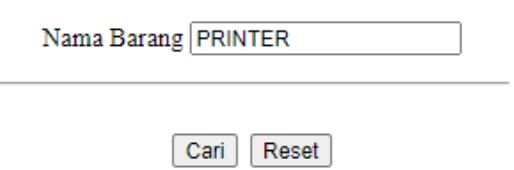

Gambar 15.1. Form Pencarian Barang

- 4. Masukan nama barang yang akan dicari, misalnya PRINTER
- 5. Click Tombol **Cari**, selanjutnya akan ditampilkan hasil seperti berikut Jika Barang yang dicari ada:

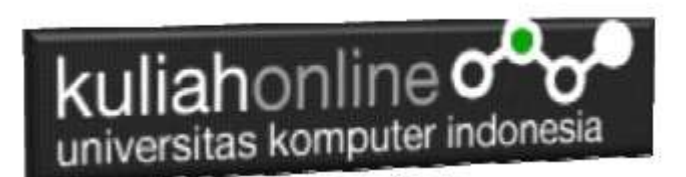

# Hasil Pencarian Data Barang

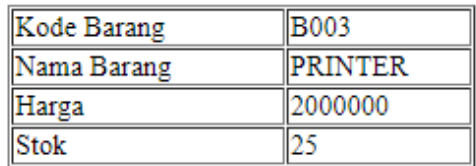

Gambar 15.2. Hasil Pencarian Barang

Dana akan ditampilkan jendela seperti berikut, jika barang yang dicari tidak ada:

Hasil Pencarian Data Barang

### Data Barang Tidak ada

.

Gambar 15:3. Barang yang dicari tidak ada

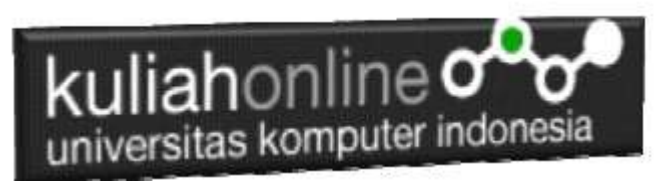

# LATIHAN 15:

Dengan Cara yang sama seperti diatas, buat program untuk Pencarian Data Buku, adapun keywordnya adalah Nama Pengarang.

Jika telah selesai Buat Screenshot dan program filenya kirim ke modul tugas pada kuliahonline dengan format word atau pdf